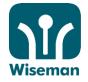

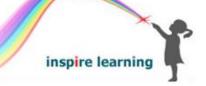

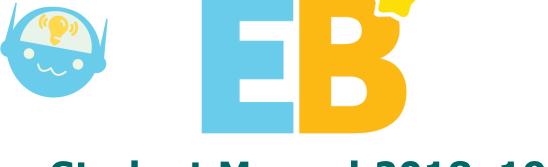

# Student Manual 2018–19

EB is designed to enhance students' thinking skills, real-world knowledge, and language proficiency through the use of authentic English in genuine contexts. With 13 levels of difficulty, EB aims to help students not only improve their English language skills but also forge an enlightened and global consciousness in preparation for the challenges of the 21st century.

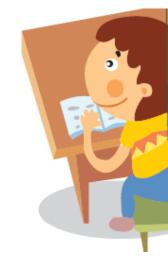

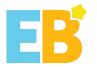

#### **EB Student Manual** 2018-19

Reminders

#### PC users

#### Please log in to mo.wiseman.com.hk using this information:

| Sign     | in to your account     |   |        |
|----------|------------------------|---|--------|
| Location | Macau 澳門               | T |        |
| Username |                        |   | )      |
| Password |                        |   | F      |
|          | GO!                    |   | (<br>i |
| Can'     | t access your account? |   |        |

address in their Profile.

desktop PC is 1024 x 768 pixels.

your school code.your student ID, for example: s321.s16001

provided by school (Please change your password immediately after your initial login)

## Android/iOS users

Search and download 'EB Mobile' App from Apple 'App Store', Android 'Google Play' or '360 Mobile Assistant'.

You can also scan the following QR codes to download the EB Mobile App.

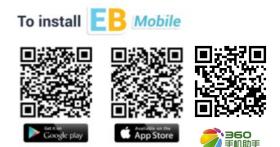

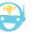

#### © Students can access EB via EB Mobile App. Please visit our website for more details.

- © It is recommended that you complete the exercises as per your teacher's instructions.
- © Challenger Awards: Students with the highest accumulated total score in Dec 2018, Feb and Apr 2019 (Average score at 85% or above)

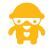

Programme Period: 3 Sep 2018–31 Aug 2019

Please use lowercase when you enter your username.

© For password retrieval, students must enter an email

© The minimal screen resolution for EB to run properly in

#### System Implementation & Equipment Requirements

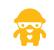

A speaker and a microphone (to complete the listening and speaking exercises)

#### PC

- Chrome (Recommended), Internet Explorer 10 or ✓ above, Safari or Firefox (latest version)
- Adobe Flash Player 10.1 or above

#### Tablet/Mobile

- Android 4.1 or above (tap Settings > About phone > Android Version to check Android version of mobile device)
- iOS 8.0 or above (tap Settings > General > About > Version to check iOS version of mobile device)

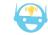

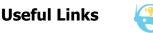

EB online demonstration Student rankings FAO

mo.wiseman.com.hk/site/support/eb/installation\_and\_login/tour.shtml mo.wiseman.com.hk/site/achievement/student\_rankings/ mo.wiseman.com.hk/site/support/eb

#### Enguiries

We will respond to your service request within 1 working day.

#### inspire learning

☑ mo@wiseman.com.hk

WeChat: 紛分英語

③ (853) 6253 1169 (Mon-Fri: 9am-8pm)

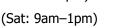

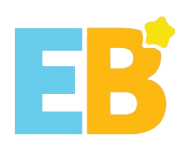

# Content

| PC or Mac Users                 | 4  |
|---------------------------------|----|
| I. Log in                       | 4  |
| II. Start Lesson                | 6  |
| Android/iPad Users              | 15 |
| I. Download `EB Mobile' App     | 15 |
| II. Login                       |    |
| III. Start Lesson               |    |
| Appendix 1                      | 21 |
| Adobe Flash Player Installation |    |

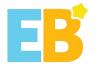

#### **PC or Mac Users**

- I. Log in
- 1. Website: mo.wiseman.com.hk

| Sign     | in to your account     |   |
|----------|------------------------|---|
| Location | Macau 澳門               | • |
| Username |                        |   |
| Password |                        |   |
|          | GO!                    |   |
|          | 9-                     |   |
| Can      | t access your account? |   |

### 2. Update Personal Information and Password

| 📺 👻 🔄 🚎 👻 Page 👻 Safety 👻 Tools 👻 🌒 👻 |                   |            |          |
|---------------------------------------|-------------------|------------|----------|
|                                       |                   |            |          |
| Student 1                             |                   |            | HOME     |
|                                       | Select 'Profile'. |            | F.A.Q    |
|                                       |                   |            | PROFILE  |
|                                       | B                 | BR         | SIGN OUT |
|                                       |                   | Foundation |          |
|                                       |                   |            |          |
|                                       |                   |            |          |
|                                       |                   |            |          |

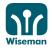

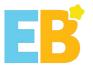

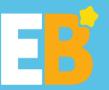

#### Hi, Student 1.

| Username: | student.1                          |                                                   |  |
|-----------|------------------------------------|---------------------------------------------------|--|
| Password: | Click here to change your Password |                                                   |  |
| Email:    | Click here to edit                 |                                                   |  |
| Phone     | Click here to edit                 |                                                   |  |
| Address:  | Click here to edit                 | Click 'Edit Profile' to o<br>password, email, pho |  |

Edit Profile

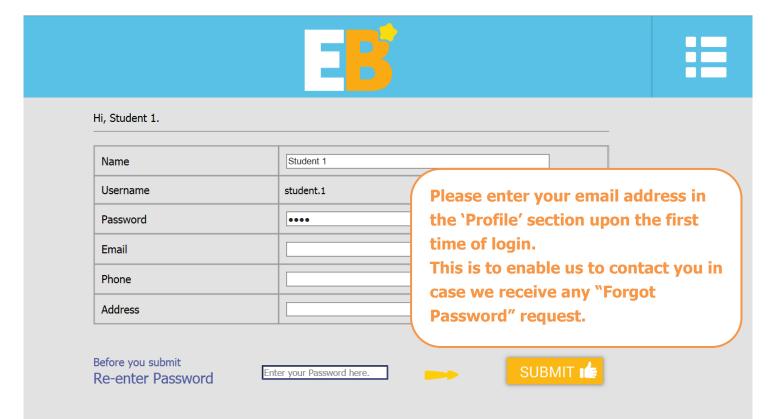

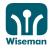

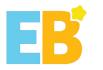

#### **II. Start Lesson**

#### 1. Choose a theme

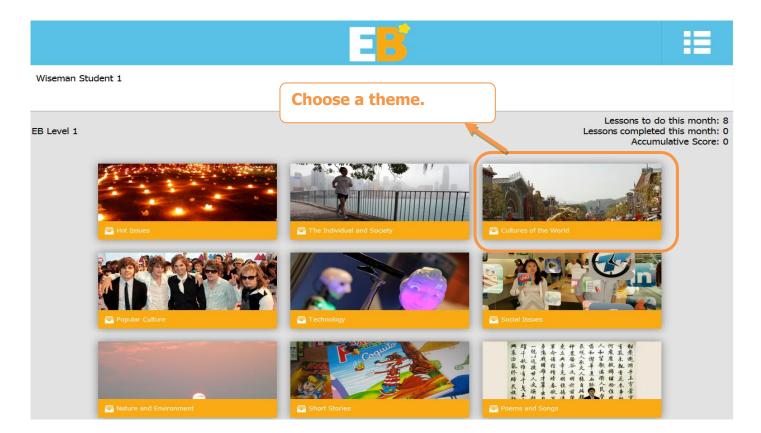

#### 2. Choose a module

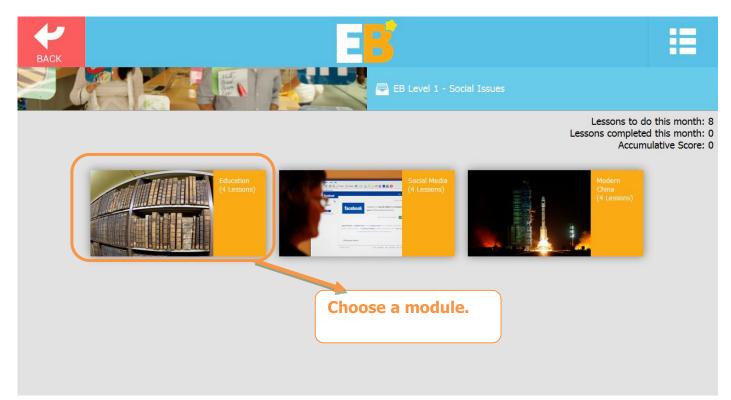

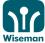

inspire learning

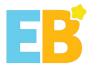

#### 3. Choose a lesson

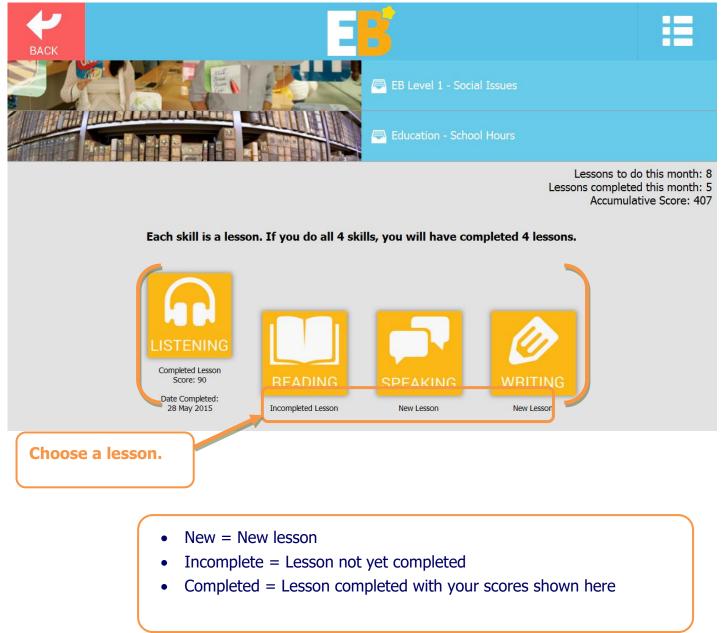

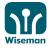

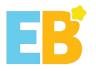

#### You can also click 'Lessons' to have an overview of the lessons available.

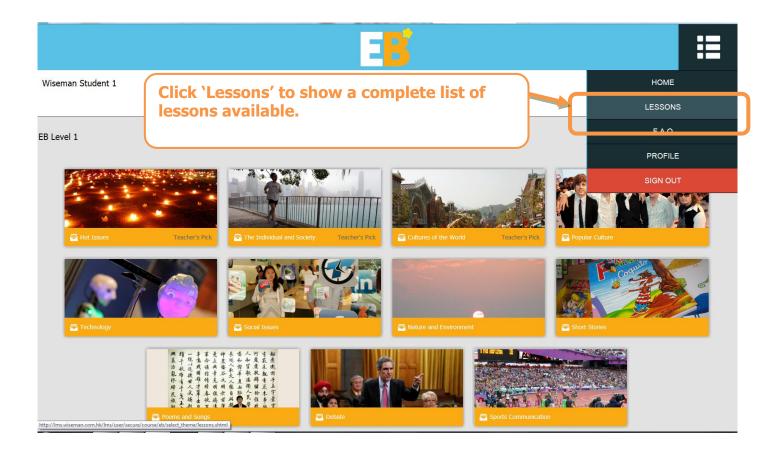

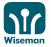

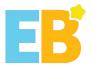

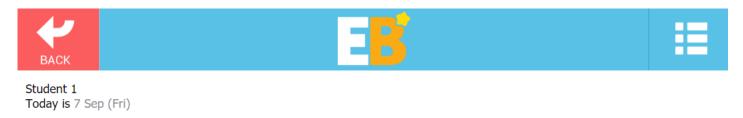

| EB Level 3         | /iew Lessons By Month:           | All • Your t                       | arget.          | Lessons      | sons to do this month: 4<br>completed this month: 0<br>Accumulative Score: 0<br>of Lessons Completed: 0 |
|--------------------|----------------------------------|------------------------------------|-----------------|--------------|----------------------------------------------------------------------------------------------------|
| U Teacher's Pick   | O Bonus                          | 🥑 Completed 🛛 🥑 Completed (late    | e submission) 🦉 | Incomplete 🥑 | New 🍠 Coming Soon                                                                                       |
| Date               | Module                           | Lesson Name                        |                 | Status Score | e Expiry Date                                                                                           |
| 11 Sep (Mon)       | The Art and Science of Happiness | Can Money Buy Happiness? Listening | 092             | <b>9</b>     | 30 Jun (Sat)                                                                                            |
| (Mon) 11 Sep (Mon) | The Art and Science of Happiness | Can Money Buy Happiness? - Reading | 69              | <u>ə</u> -   | 30 Jun (Sat)                                                                                            |
| (18 Sep (Mon)      | The Art and Science of Happiness | Can Money Buy Happiness? Speaking  | 63              | <b>.</b>     | 30 Jun (Sat)                                                                                            |
| (18 Sep (Mon)      | The Art and Science of Happiness | Can Money Buy Happiness? Writing   | 10 59           |              | 30 Jun (Sat)                                                                                            |

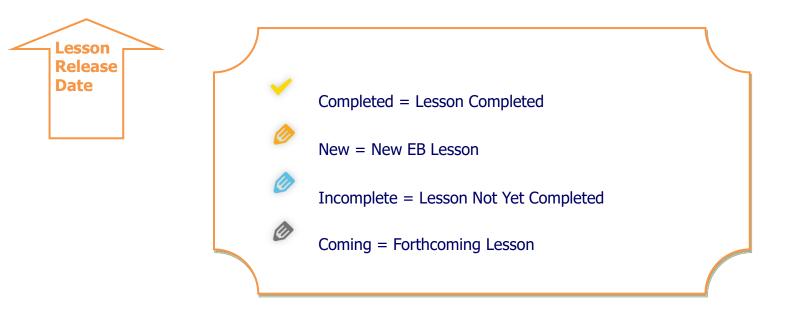

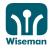

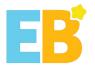

#### 4. Levels of Difficulty

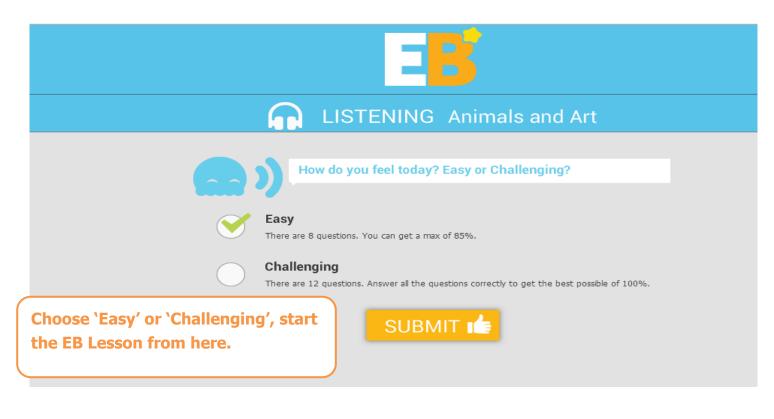

#### 5. Layout

**Green = Question with correct answer Red = Question with incorrect answer Orange = the question that you are attempting** 

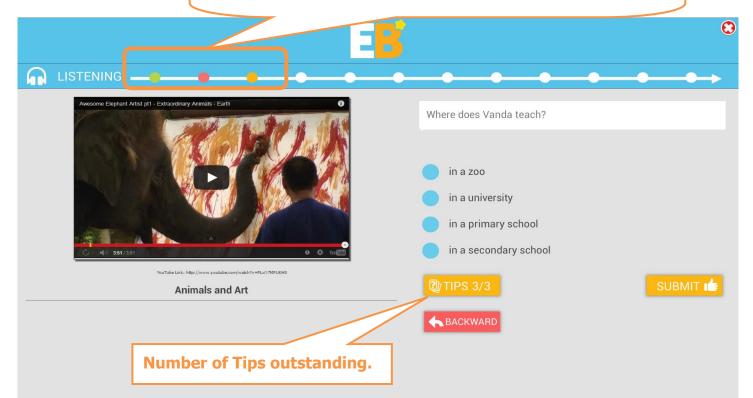

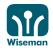

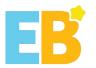

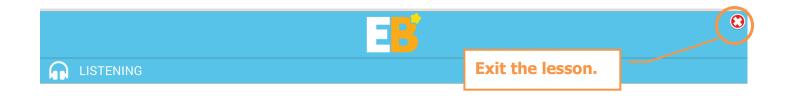

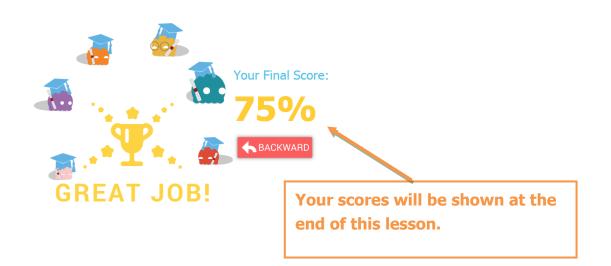

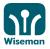

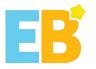

#### 6. Listening

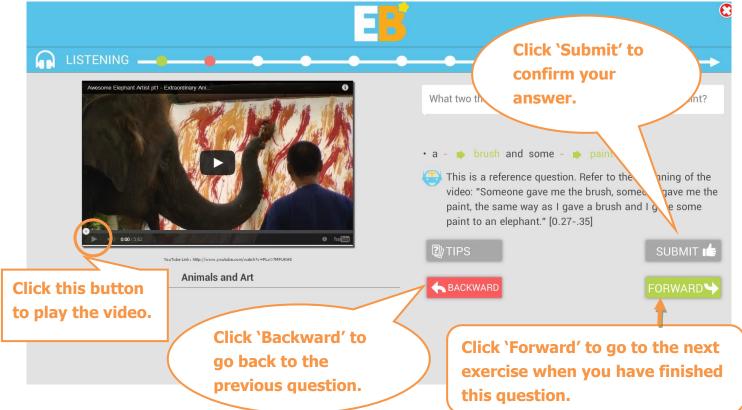

#### 7. Reading

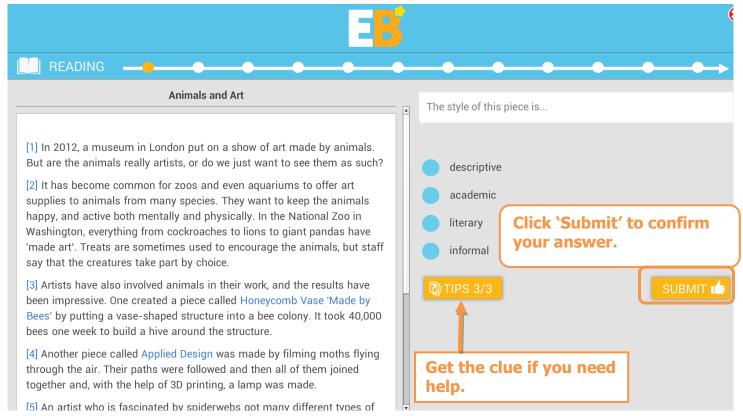

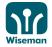

#### inspire learning

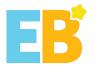

#### 8. Speaking

| = <mark>-B</mark>                                                                   | •                                                                                                    |
|-------------------------------------------------------------------------------------|----------------------------------------------------------------------------------------------------|
| SPEAKING                                                                            | • • • • • • • • • • • • • • • • • • •                                                                                                    |
| Animals and Art<br>for practice purpose                                             | only riends are talking about their trip to an art exhibition. the gaps in their conversation using the right words. uses words based on 'excite', and Sarah uses words |
| Excite and Enjoy<br>The verb 'excite' can be used in many different ways.           | based on 'enjoy'.                                                                                                    |
| Something can be 'exciting' - it is an adjective.                                   | Paul: 'I did something really yesterday. I went<br>to a new art gallery!'                                                                                               |
| something, it is a verb.<br>You can be 'excited' by something - it is an adjective. | Enter your answer in the text box.                                                                                                    |
| You can do something 'excitedly' - it is an adverb.                                 |                                                                                                    |
| The verb 'enjoy' can also be used in many different vays.                           |                                                                                                    |

Click this button for the pronunciation of the highlighted word or sentence.

Your pronunciation and intonation are recorded.

Click this button to play your recording.

Remark: Students can now compare your own recording with the recording provided for accuracy, pronunciation and fluency.

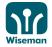

•>

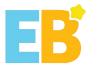

#### 9. Writing

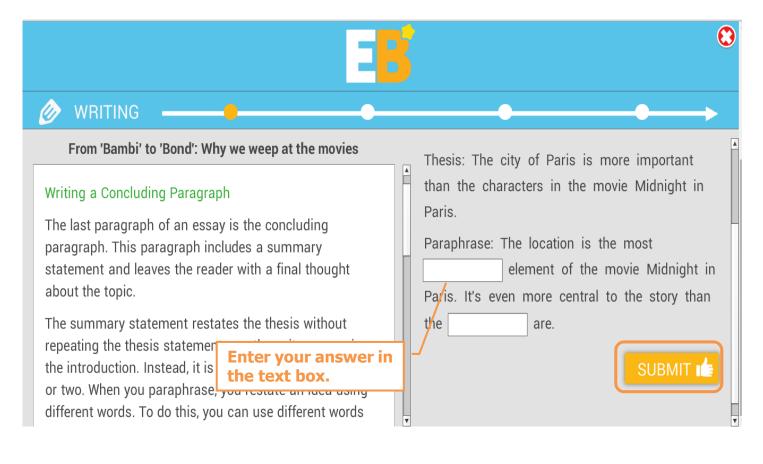

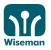

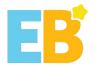

#### Android/iOS Users

#### I. Download 'EB Mobile' App

Go to Apple 'Apps Store' or Android 'Google Play', then click 'More' and search 'EB mobile'

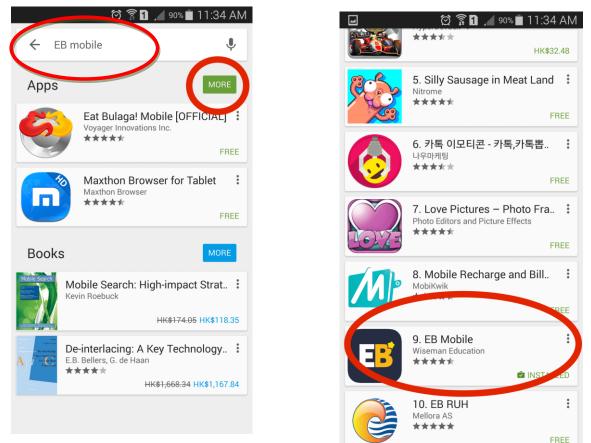

You can also scan the following QR codes to download the EB Mobile App.

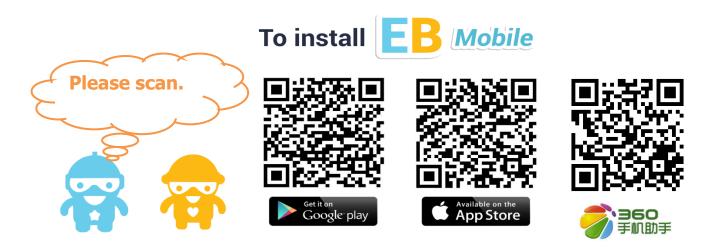

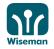

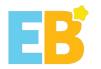

#### II. Login

- 1. Click the 'EB Mobile' app
- 2. Key in username and password and then click 'GO!' to submit

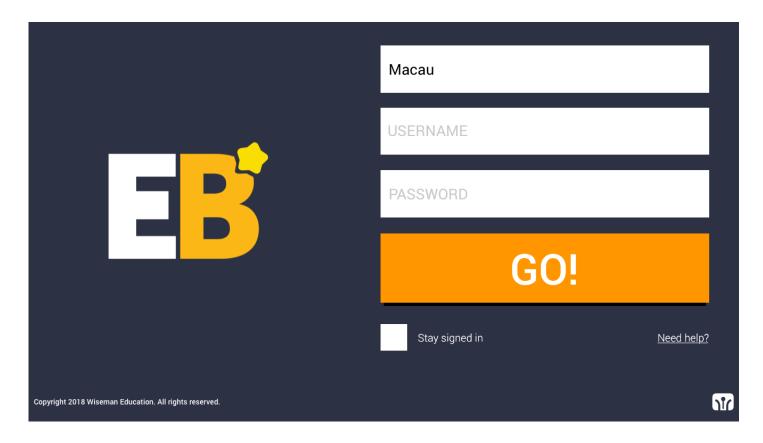

If your internet connection is slow, e.g. running too many apps that need to connect to the internet at the same time, the performance of the EB app may be affected. Please check your internet connection to ensure that there is sufficient bandwidth to run the programme.

If 'Failed to fetch user profile data' appears on your Android device after clicking on the EB Mobile app, please refer to Q7 of FAQ to clear cache. (http://mo.wiseman.com.hk/site/support/)

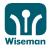

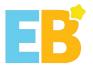

3. Update Personal Information and Password

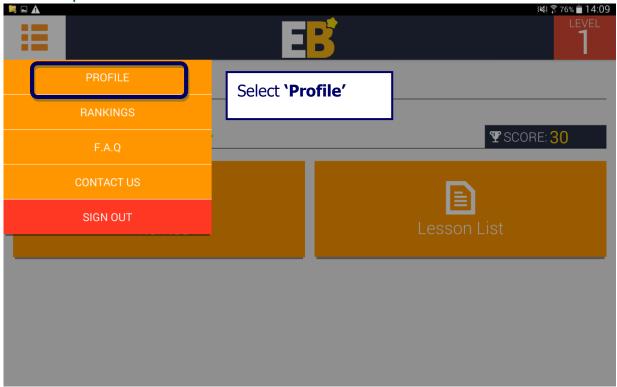

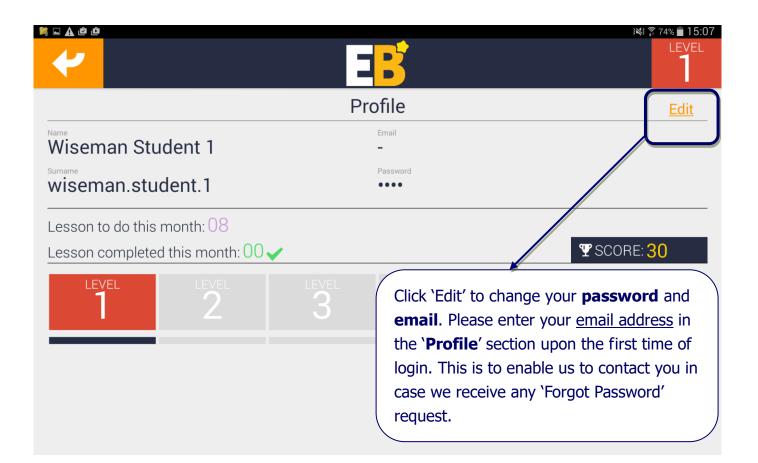

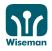

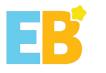

#### III. Start Lesson

#### 1. Choose a theme

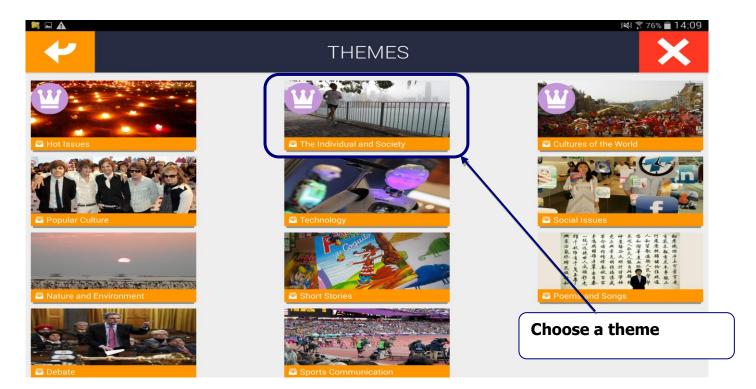

#### 2. Choose a module

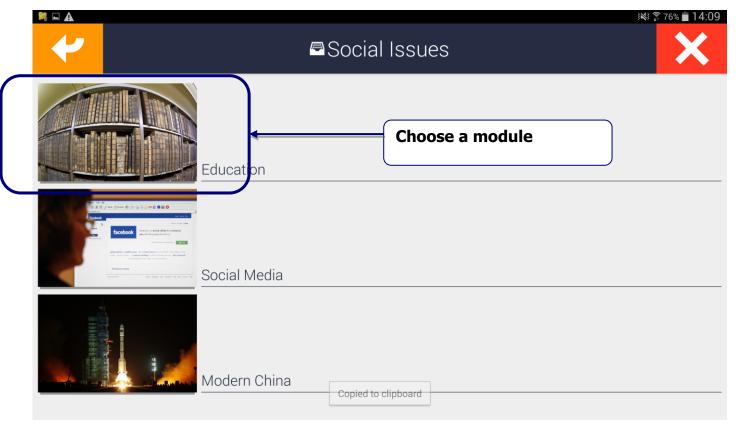

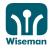

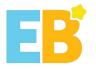

#### 3. Choose a lesson

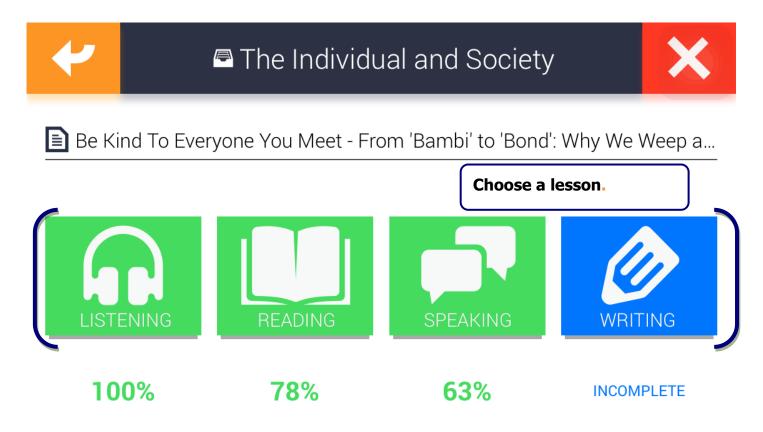

You can also click 'Lessons' to have an overview of the lessons available.

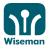

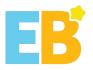

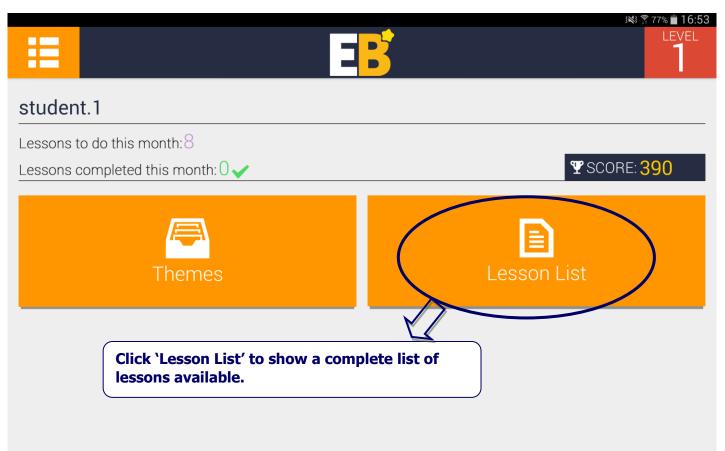

| *        |                            | Le                               | essons                                                |   |          |          | ×    |
|----------|----------------------------|----------------------------------|-------------------------------------------------------|---|----------|----------|------|
|          | Hot Issues                 | Supercharged Storms              | <u>Deadly Typhoons in</u><br>History - Listening      | • | 25/09/17 | 04/12/17 | 75%  |
|          | Hot Issues                 | Supercharged Storms              | <u>Deadly Typhoons in</u><br><u>History - Reading</u> | U | 25/09/17 | 04/12/17 | 92%  |
|          | Hot Issues                 | Supercharged Storms              | <u>Deadly Typhoons in</u><br>History - Speaking       | U | 02/10/17 | 04/12/17 | 100% |
|          | Hot Issues                 | Supercharged Storms              | <u>Deadly Typhoons in</u><br>History - Writing        | • | 02/10/17 | 04/12/17 | 80%  |
| 1        | The Individual and Society | The Art and Science of Happiness | <u>Ten Keys to Happiness -</u><br>Listening           | U | 09/10/17 | //       | %    |
| 1        | The Individual and Society | The Art and Science of Happiness | <u>Ten Keys to Happiness -</u><br><u>Reading</u>      | U | 09/10/17 | //       | %    |
| 1        | The Individual and Society | The Art and Science of Happiness | <u>Ten Keys to Happiness -</u><br><u>Speaking</u>     | • | 16/10/17 | //       | %    |
| <b>_</b> | The Individual and Society | The Art and Science of Happiness | Ten Keys to Happiness -<br>Writing                    |   | 16/10/17 | //       | %    |

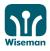

#### inspire learning

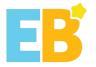

#### Appendix 1 Adobe Flash Player Installation

Click 'Download' for the required software.

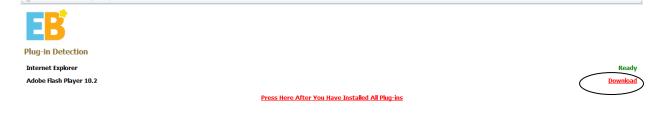

It will direct you to the Adobe Flash Player download page. Click **'Agree and Install now**'.

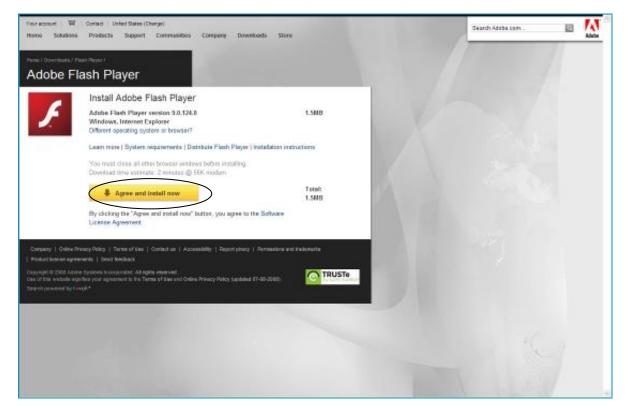

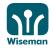

inspire learning

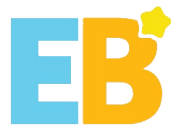

If a warning message is shown on the top, click on it and click **'Install ActiveX Control...**'.

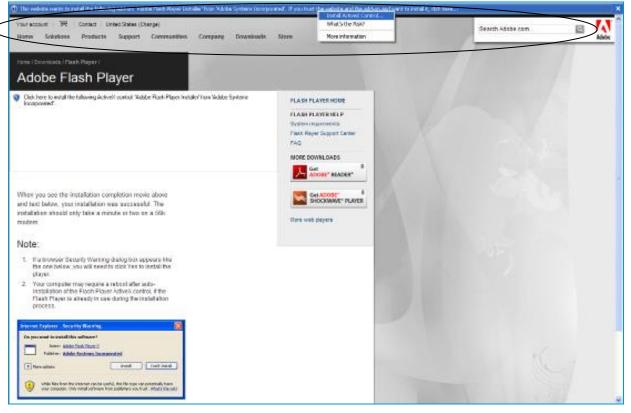

#### Click **`Install**'.

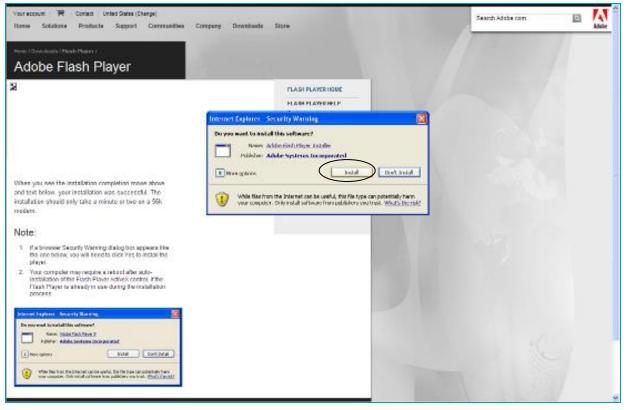

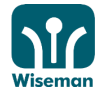

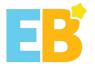

#### A message will be displayed when the installation is completed.

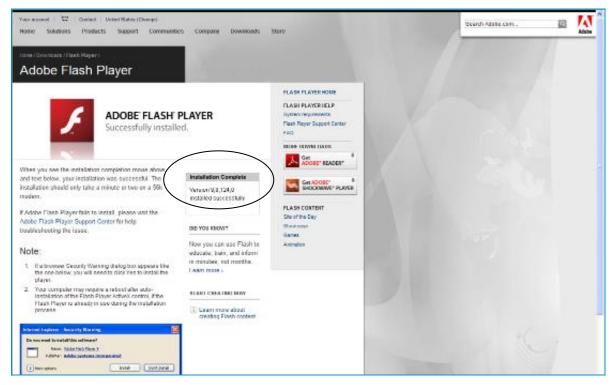

#### Click 'Press Here After You Have Installed All Plug-ins.'

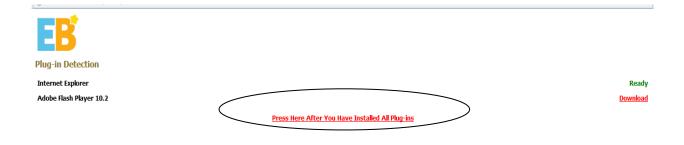

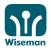

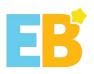

### Installation is completed successfully.

| 8 Scorm Player - Internet Explorer provided by Dell |       |
|-----------------------------------------------------|-------|
| 🕅 http://www.anglishbuilder.hk/scorm/               | T     |
| EB                                                  |       |
| Plug-in Detection                                   |       |
| Internet Explorer<br>Macromedia Flash Player B      | Ready |
|                                                     |       |
|                                                     |       |
|                                                     |       |
|                                                     |       |
|                                                     |       |
|                                                     |       |
|                                                     |       |
|                                                     |       |
|                                                     |       |

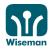